## **WYKUPIENIE LICENCJI DLA DZIECKA/ZAWODNIKA**

Aby dziecko/zawodnik mogło uzyskać licencje sportową najpierw musi zostać zgłoszone jako reprezentant klubu w strukturach PZŻ-tu. Aby to zrobić klub musi posiadać deklarację członkowską dziecka/zawodnika. Dopiero po zgłoszeniu reprezentanta przez klub można przystąpić do procesu uzyskania licencji.

## **POSTĘPOWANIE W PRZYPADKU NOWYCH LICENCJI**

1. Krok pierwszy – zakładamy konto rodzica/opiekuna na portalu PZŻ-tu.

Wchodzimy na stronę [www.pya.org.pl](http://www.pya.org.pl/) , wchodzimy w zakładkę *DLA KLIENTÓW* i klikamy *EBIURO.PYA.ORG.PL*

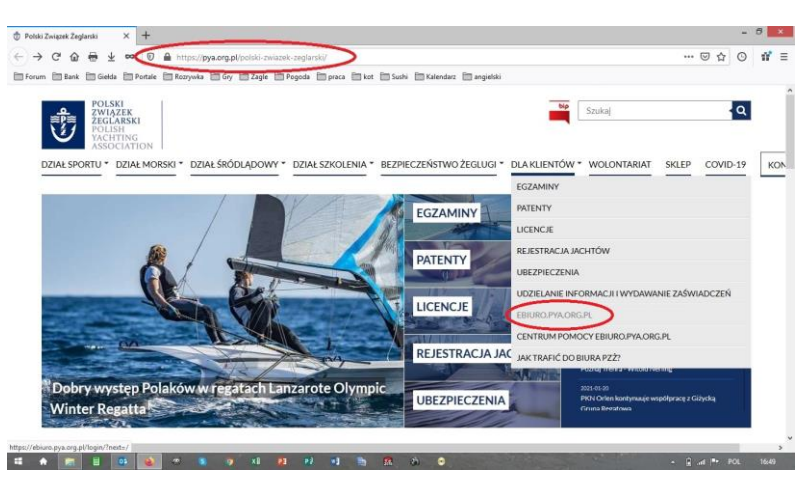

Otwiera się okienko logowania/rejestracji, wybieramy *ZAREJESTRUJ SIĘ*

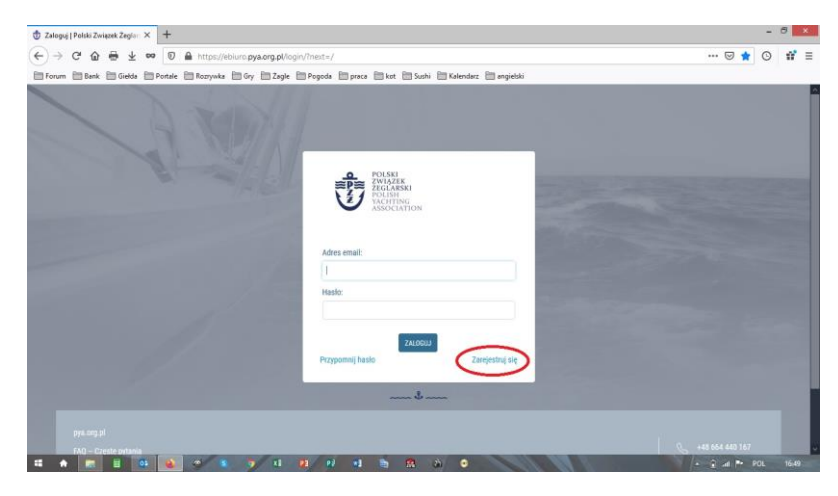

Wypełniamy odpowiednie rubryki danymi RODZICA/OPIEKUNA zawodnika, określamy hasło dostępu, zaznaczamy zgody marketingowe i klikamy zarejestruj

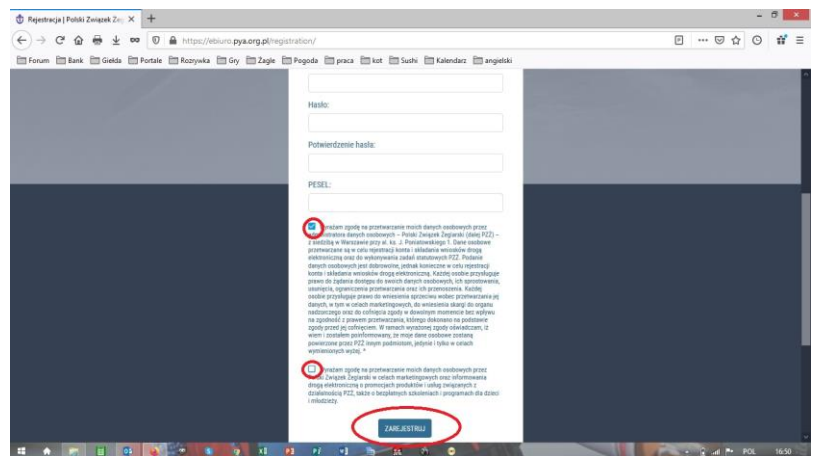

Na podany adres email przyjdzie link aktywujący konto, aktywujemy je i już możemy zalogować się używając podanego wcześniej adresu email i ustalonego hasła (hasło warto gdzieś zapisać)

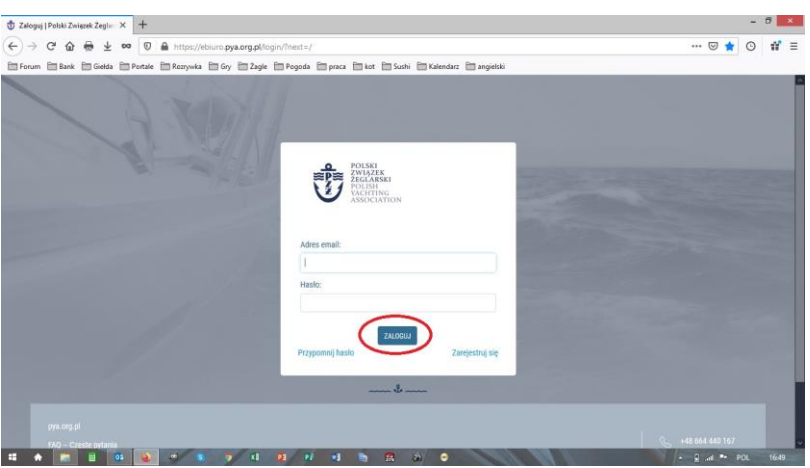

2. Krok drugi zakładamy subkonto/subkonta dla dziecka/zawodnika

Rozwijamy listę wyboru przy imieniu opiekuna i wybieramy opcję *STWÓRZ KONTO DZIECKA*

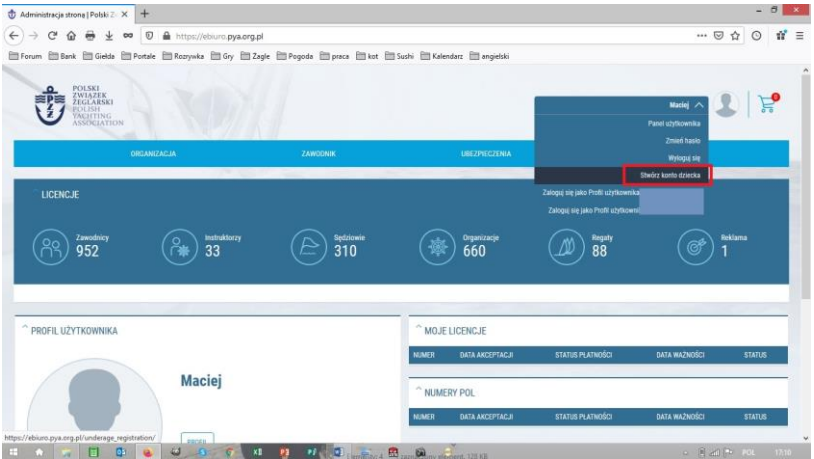

Wypełniamy odpowiednie rubryki imieniem, nazwiskiem i nr pesel DZIECKA/ZAWONDNIKA , zaznaczamy zgody i klikamy *ZAREJESTRUJ*

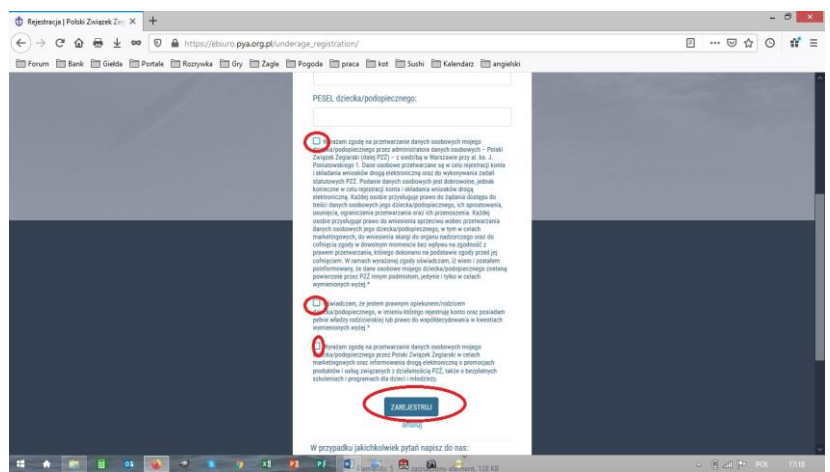

3. Występujemy z wnioskiem o LICENCJĘ SPORTOWĄ dla dziecka/zawodnika (dla osób uzyskujących licencje po raz pierwszy)

Po zarejestrowaniu subkonta dziecka/zawodnika (jeśli mamy więcej dzieci zakładamy dla każdego osobne subkonto) z profilu rodzica jest do niego dostęp, wchodzimy w subkonto dziecka/zawodnika

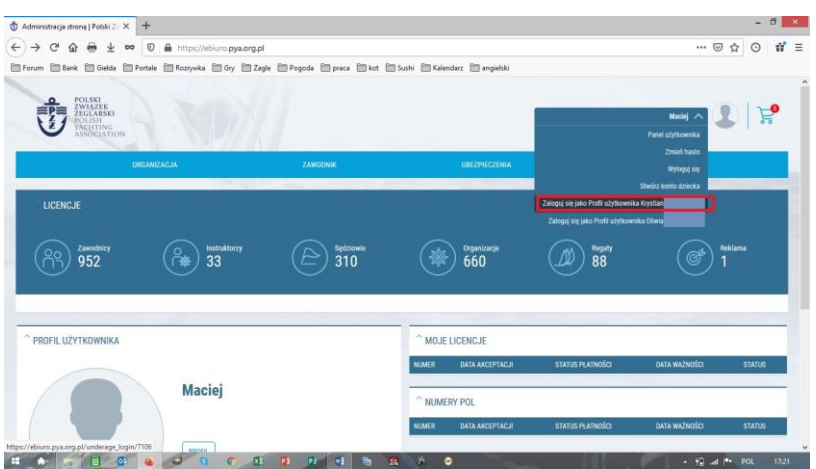

W subkoncie dziecka/zawodnika wybieramy opcję *ZAWODNIK* i następnie *WNIOSEK O LICENCJĘ SPORTOWĄ*

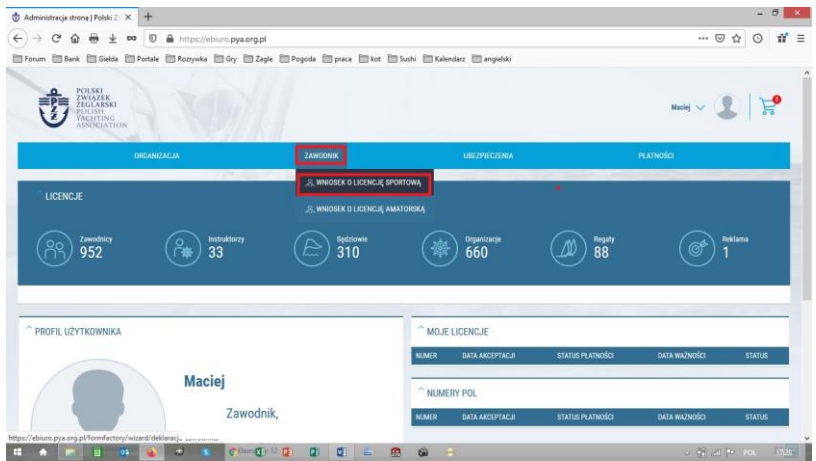

Otwiera się *WNIOSEK* , proszę zapoznać się z informacjami w nim zawartymi

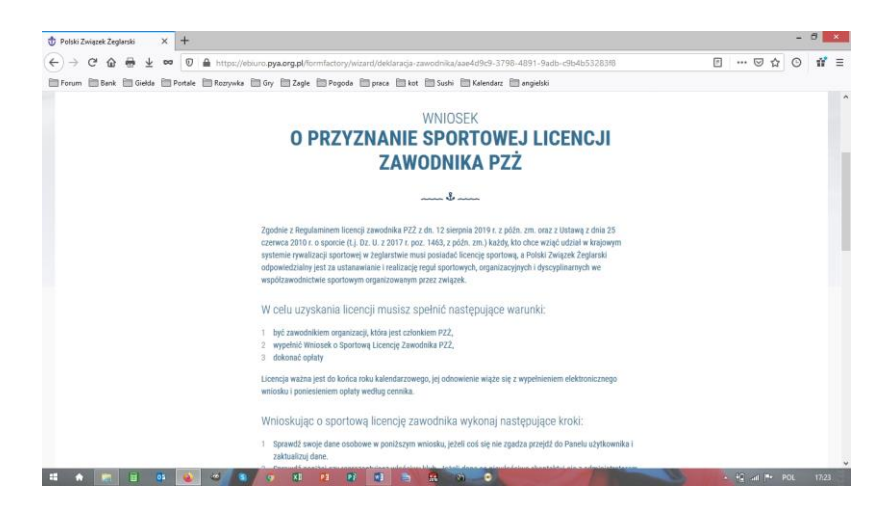

Można dodać z rozwijanej listy, klawisz *DODAJ*, klasy jachtów na jakich pływa dziecko/ zawodnik, zatwierdzamy zgody i klikamy *DALEJ*

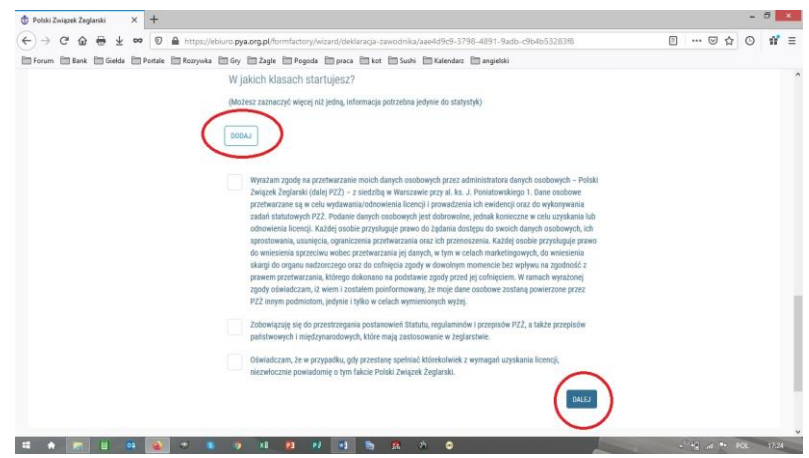

Następnie otwiera się okno wykupu ubezpieczenia do licencji ( zazwyczaj wybieramy opcję BEZ UBEZPIECZENIA, ubezpieczenie jest potrzebne tylko dla sterników startujących w licencjonowanych regatach i można je dokupić w każdej chwili)

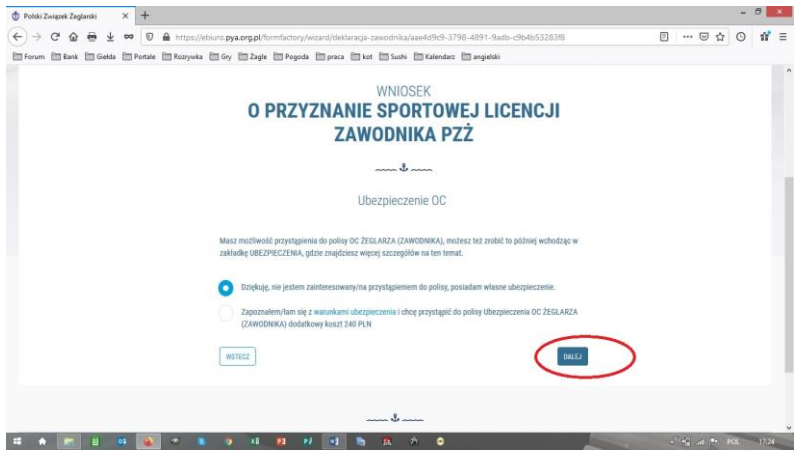

Koszt licencji to 50 zł brutto, dodajemy płatność do koszyka

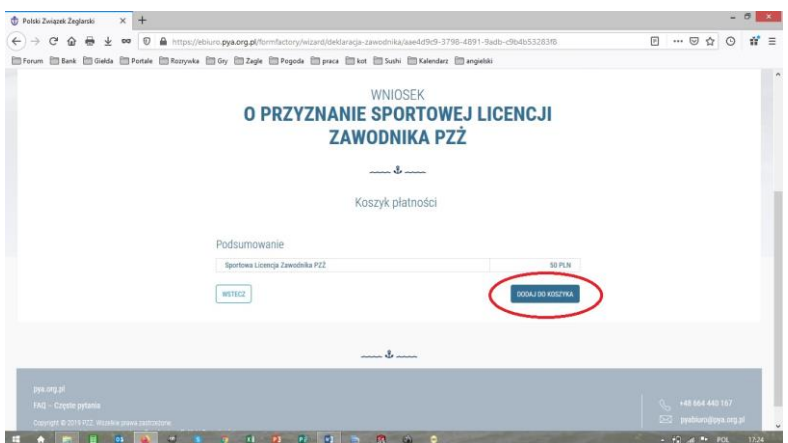

Przechodzimy do strony głównej, wybieramy opcję *PŁATNOŚCI* i następnie *LICENCJA SPORTOWA*

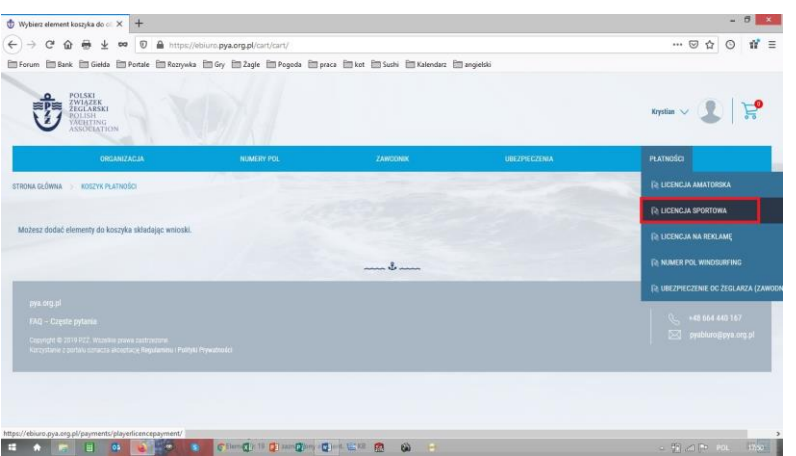

Zaznaczamy odpowiednią licencję, wybieramy *ZAMAWIAM I PŁACĘ* oraz *WYKONAJ*

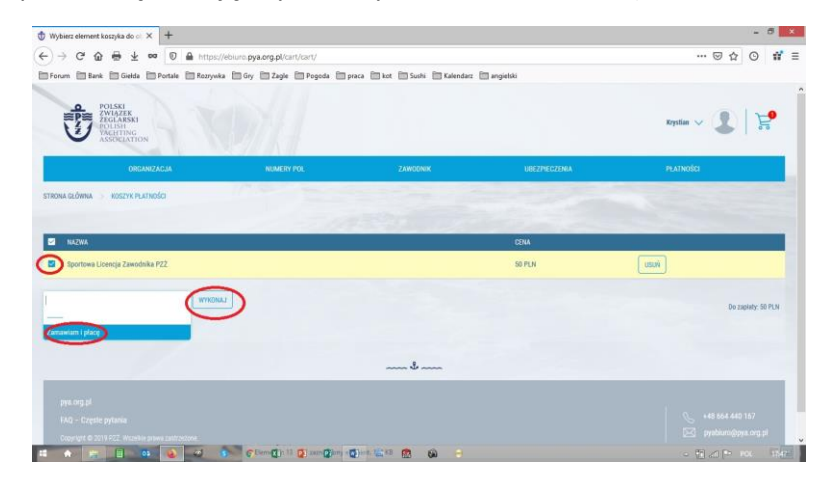

Przekierowuje nas do płatności (osobiście polecam BLIK, jest najszybszy), po wybraniu płatności klikamy *ZAMAWIAM I PŁACĘ*

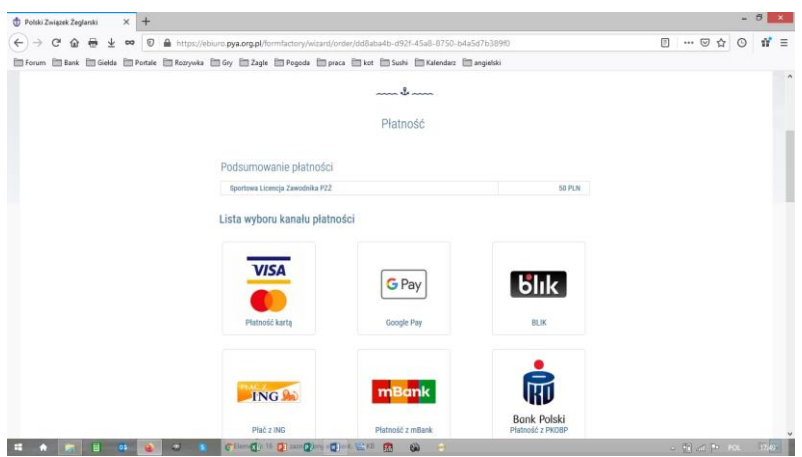

Zostajemy przekierowani do formy płatności/banku i opłacamy licencję, po wszystkim kończymy proces

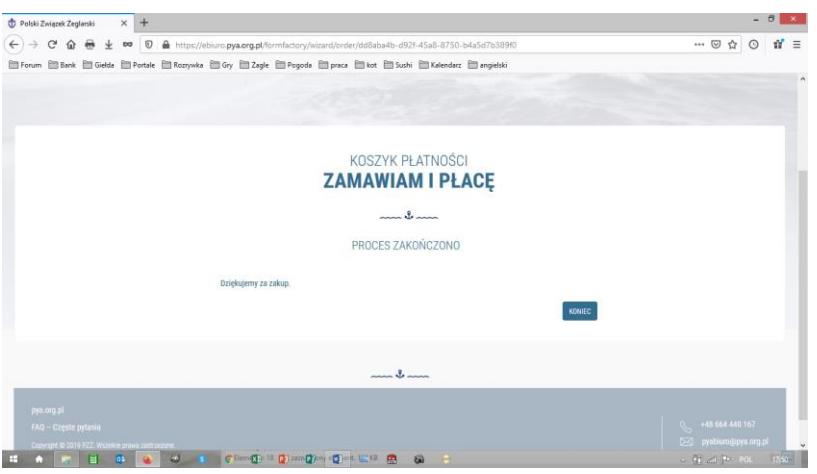

**ODNOWIENIE LICENCJI**

Dla zawodników posiadających licencje w latach poprzednich nie występujemy z wnioskiem o licencję tylko o odnowienie licencji, w menu *ZAWODNIK* i *LICENCJA SPORTOWA*, następnie *ODNOWIENIE LICENCJI SPORTOWEJ*, dalszy tok postępowania z płatnością jest taki sam jak w przypadku wykupu nowej licencji

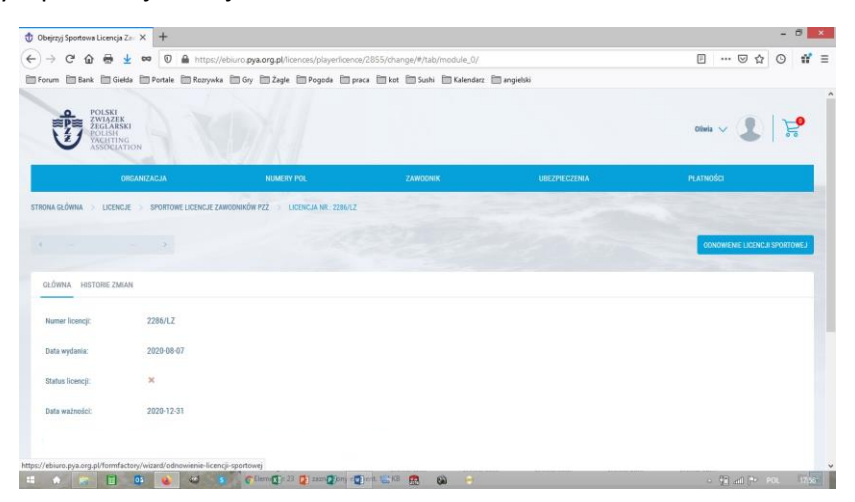

4. Krok trzeci – wydruk/eksport licencji

Wchodzimy w menu *ZAWODNIK* i *LICENCJA SPORTOWA* gdzie możemy pobrać licencję w formacie pdf

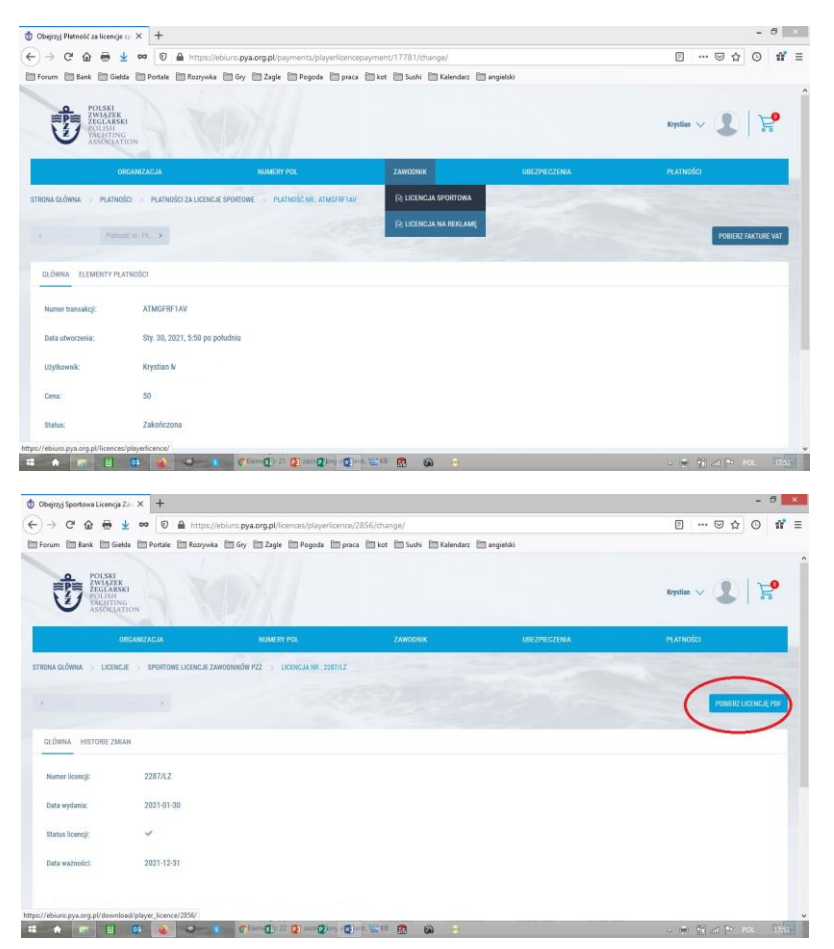

W razie pytań w sprawie problemów z wyrobieniem licencji proszę o kontakt.

Maciek M.